# **Netzwerkdrucker einrichten**

# **1. Windows-Geräte (BYOD)**

## <span id="page-0-0"></span>**Vorbereitung: Herunterladen des Druckertreibers**

Es muss zuerst der Druckertyp identifiziert werden. Meist ist dieser auf dem Gehäuse aufgedruckt. Beispielsweise Brother HL-L9310CDW oder Canon iR-ADV DXC5870i. Nun auf den Herstellerseiten im Support Bereich den Typ eingeben und die passenden Treiber für das jeweilige Gerät finden.

Bsp. unter [https://support.brother.com/g/b/downloadlist.aspx?](https://support.brother.com/g/b/downloadlist.aspx?c=de&lang=de&prod=hll9310cdw_all&os=10068) [c=de&lang=de&prod=hll9310cdw\\_all&os=10068](https://support.brother.com/g/b/downloadlist.aspx?c=de&lang=de&prod=hll9310cdw_all&os=10068) auf den Punkt Druckertreiber im Abschnitt Treiber klicken, damit bsp. die Datei unter [https://download.brother.com/welcome/dlf103189/Y16D\\_C1-hostm-1110.EXE](https://download.brother.com/welcome/dlf103189/Y16D_C1-hostm-1110.EXE) für den Brother HL-L9310CDW Drucker heruntergeladen wird.

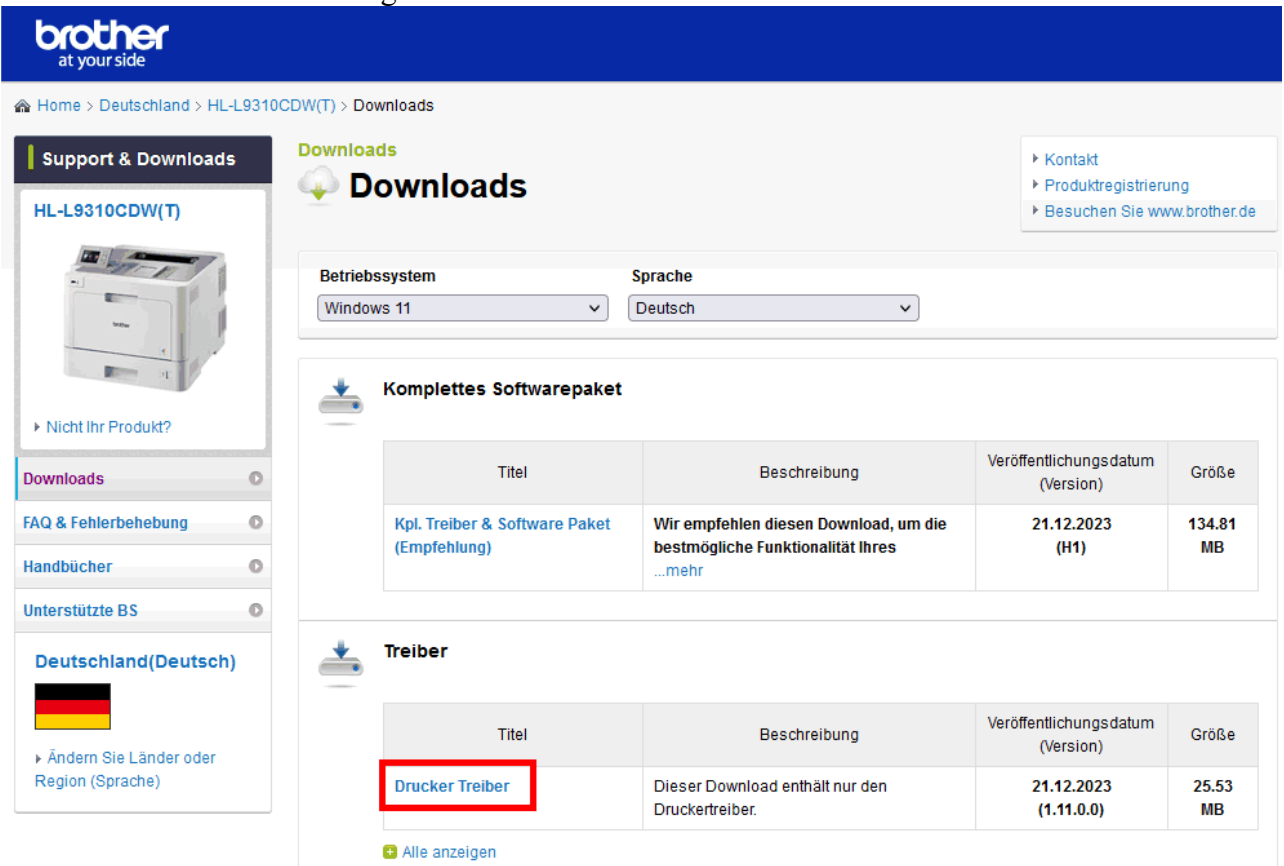

Für Canon MFGs bsp. folgende Seite [https://www.canon.de/support/business/products/office](https://www.canon.de/support/business/products/office-printers/imagerunner/advance-dx/imagerunner-advance-dx-c5870i.html)[printers/imagerunner/advance-dx/imagerunner-advance-dx-c5870i.html](https://www.canon.de/support/business/products/office-printers/imagerunner/advance-dx/imagerunner-advance-dx-c5870i.html) besuchen und dort den Treiber für das MFG herunterladen. Dieser Treiber passt bei Canon mittlerweile für alle neueren MFG Typen unabhängig von der Typenbezeichnung.

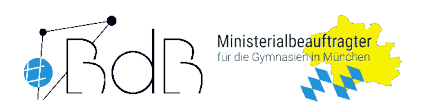

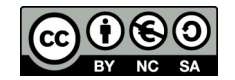

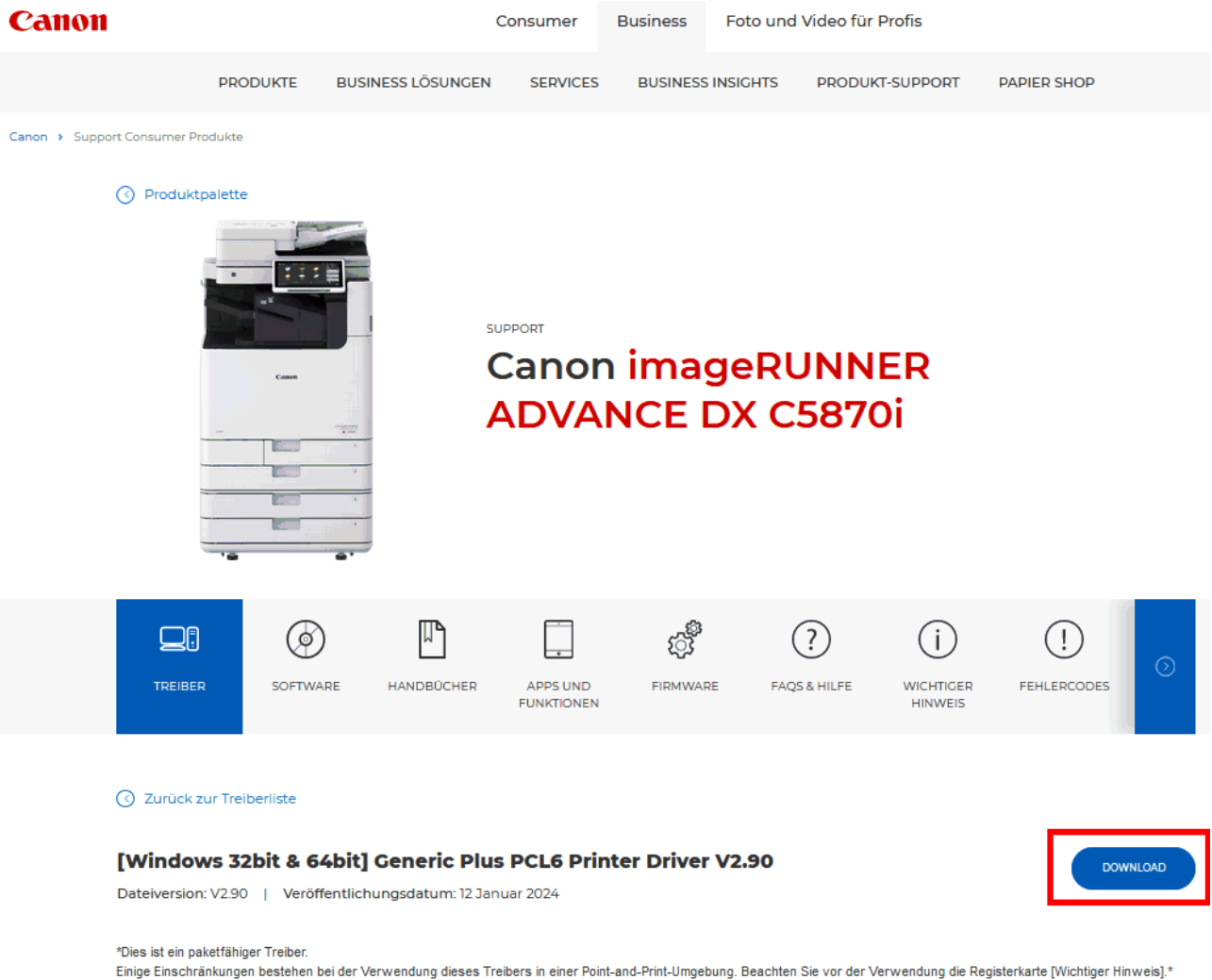

Nun müssen die heruntergeladene(n) Dateie(n) entpackt werden. In der Regel geschieht dies durch einen Doppelklick auf den Dateinamen. Ggf. muss die Ausführung noch durch eine

zwischengeschaltete Sicherheitsbestätigung gestartet werden. Nach dem Entpacken sollten neue Ordner erstellt worden sein, in dem die jeweiligen Druckertreiber enthalten sind.  $\overrightarrow{a}$   $\overrightarrow{a}$   $\overrightarrow{v}$  Downloads Datei Start Freigeben Ansicht & Ausschneiden **T**a Neues Element ▼ n T УÌ. Ė Х  $\rightarrow$ F Einfacher Zugriff \* w<sub>m</sub> Pfad kopieren An Schnellzugriff Kopieren Einfügen Verschieben Kopieren Löschen Umbenennen Neuer Eigenschaften  $\left[\bar{\bar{e}}\right]$  Verknüpfung einfügen anheften  $nach =$ nach Ordner

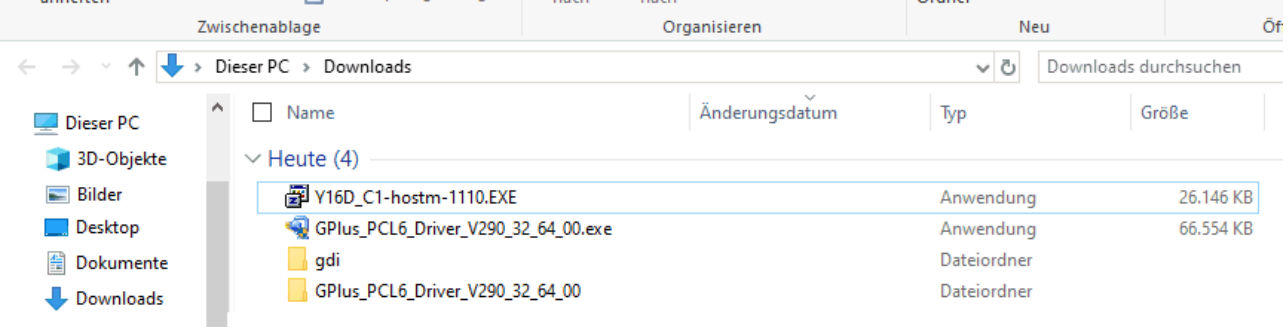

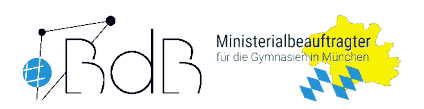

## **Einrichtung des Druckers in Windows (BYOD)**

Über das Startmenü die Einstellungen durch Klick auf das **Zahnradsymbol** öffnen. Alternativ können die Tasten + i gemeinsam gedrückt werden. Dort den Menüpunkt **Geräte** bzw. **Bluetooth und Geräte** öffnen.

Es wird nun automatisch mit dem Öffnen des Menüpunkts nach neuen Druckern und Scannern gesucht. Nach einer gewissen Suchzeit erscheinen nicht nur Drucker in der Liste, sondern auch der Text **Der gewünschte Drucker ist nicht aufgelistet.** Bitte auf diesen bzw. den Button **Manuell hinzufügen** klicken. Automatisch gefundene Drucker im pädagogischen Netz funktionieren in der Regel nicht korrekt, deshalb ist der manuelle Weg zu gehen.

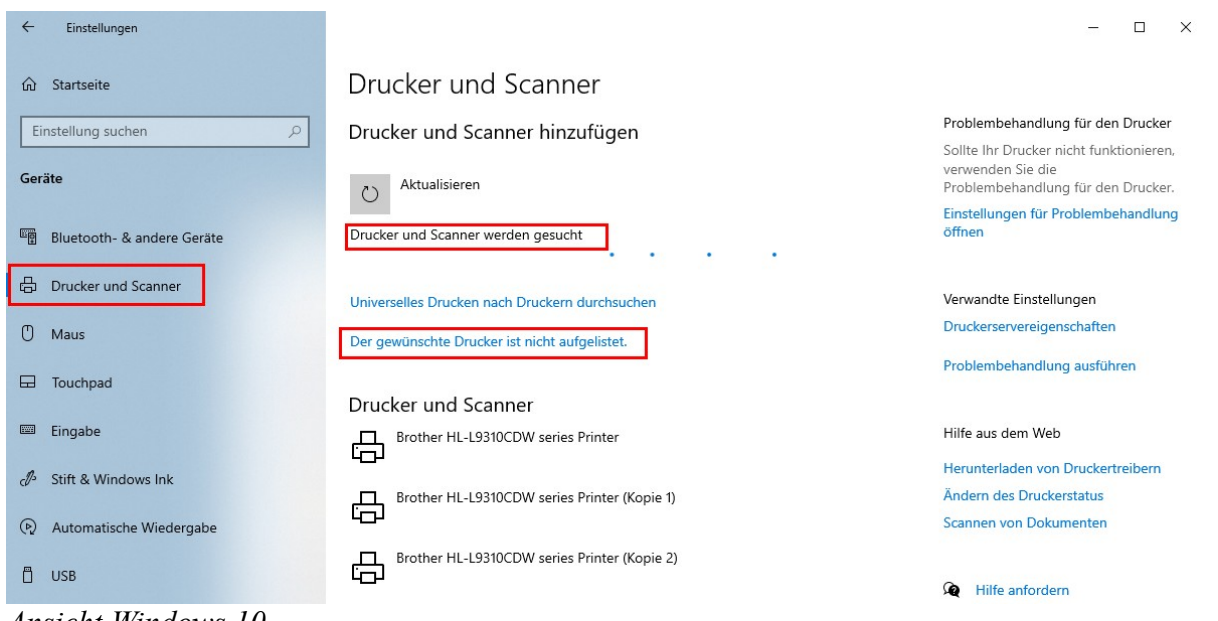

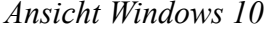

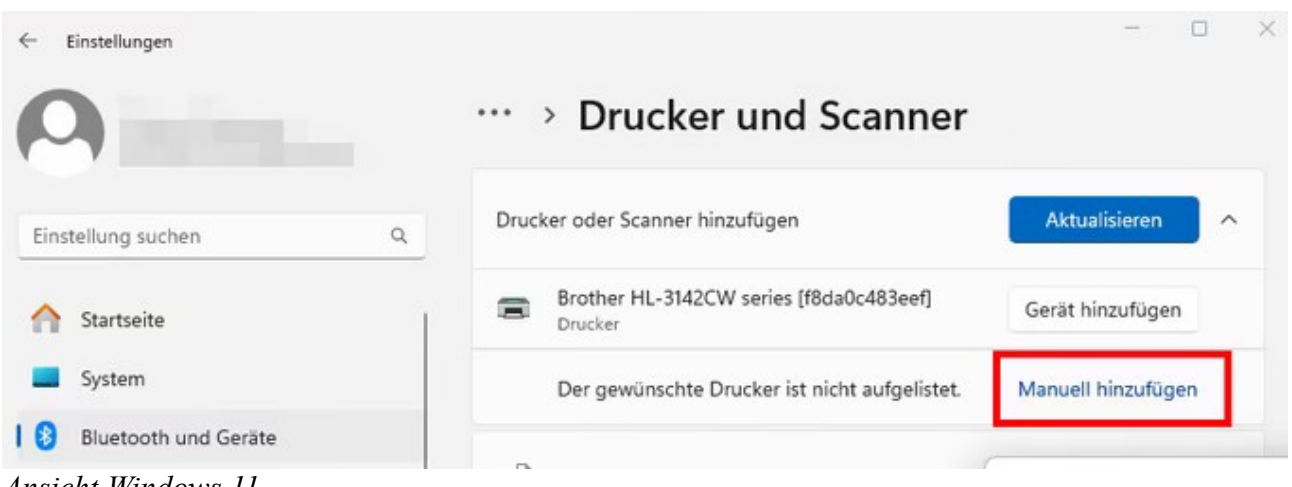

*Ansicht Windows 11*

In dem sich öffnenden Fenster die Option **Drucker unter Verwendung einer IP-Adresse oder eines Hostnamens hinzufügen** auswählen und mit einem Klick auf **Weiter** bestätigen.

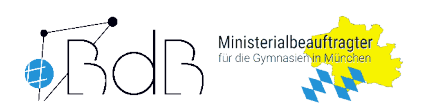

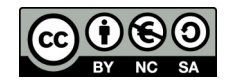

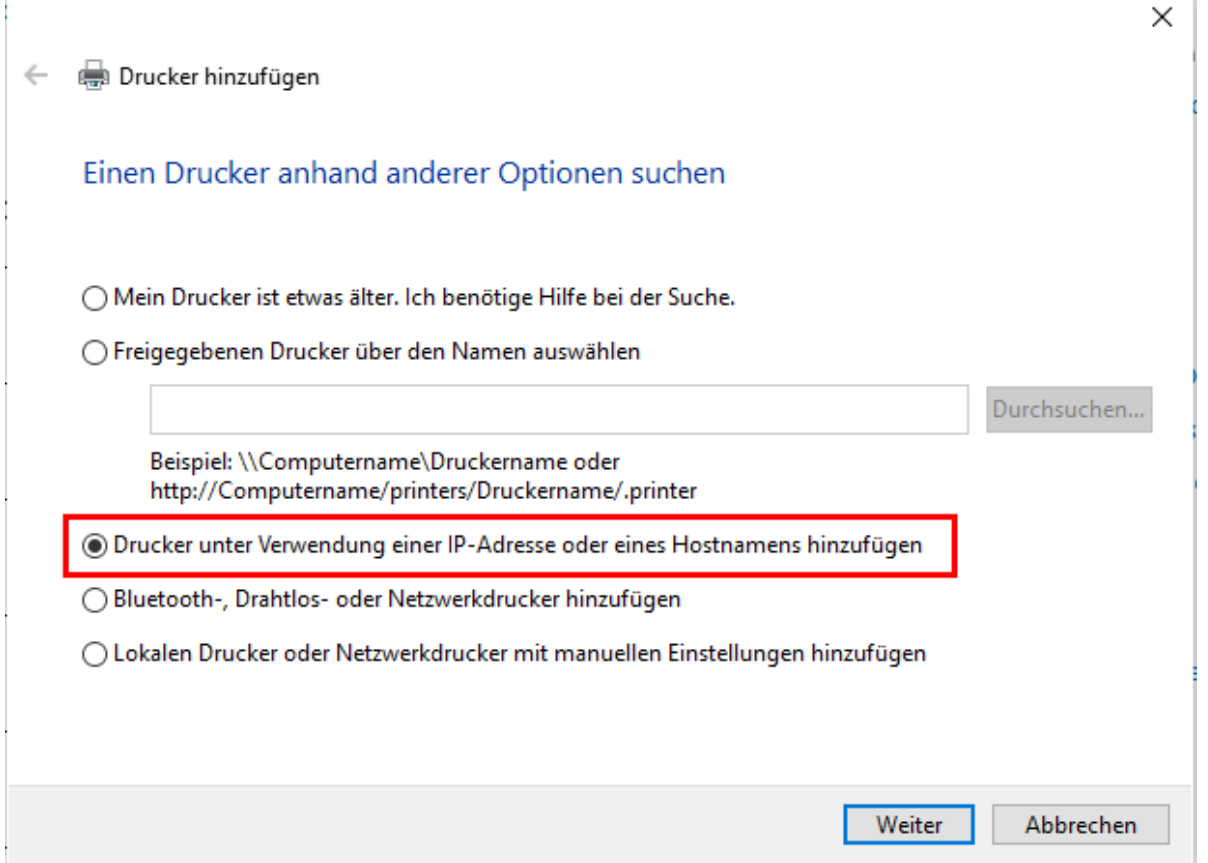

Im nächsten Schritt des Installationsassistenten im Punkt Gerätetyp **TCP/IP-Gerät** aus der Dropdown-Liste auswählen.

In das Textfeld hinter **Hostname oder IP-Adresse** muss der Name des Druckers eingetragen werden. Dieser ist auf dem Drucker oder MFG angebracht und beginnt mit NP oder MFG gefolgt von einer Zahl. Hinter den Druckernamen sollte noch, gefolgt von einem Punkt, die vollständige Adresse des Campus eingetragen werden. Der Hostname hat damit die Form: np??????.ca????.muenchen.musin.de , wobei die ersten Fragezeichen ?????? die Nummer im Namen des Druckers symbolisieren sollen und die vier Fragezeichen ???? nach ca durch die individuelle Campusnummer, bsp. 1234 zu ersetzen sind. Beispielsweise könnte der Hostname damit lauten: *np123456.ca1234.muenchen.msuin.de* oder *mfg12345.ca1234.muenchen.musin.de* Der Systembetreuer/AWB kennt die Campusnummer sicherlich. Das Feld **Anschlussname** wird automatisch mit dem Hostnamen gefüllt und sollte so belassen werden.

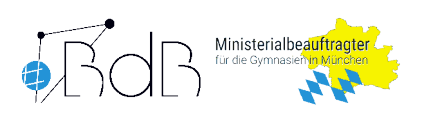

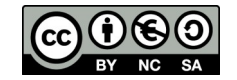

 $\times$ 

#### ← em Drucker hinzufügen

### Einen Druckerhostnamen oder eine IP-Adresse eingeben

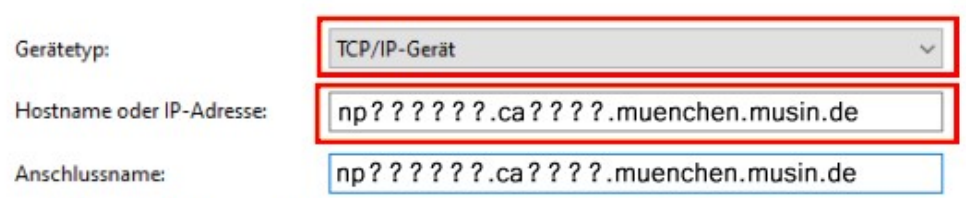

○ Den Drucker abfragen und den zu verwendenden Treiber automatisch auswählen

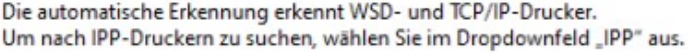

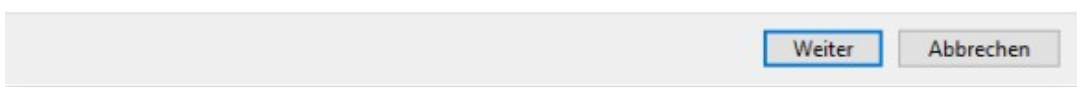

Das nächste Fenster ist zur Auswahl des korrekten Druckertreibers. Im Punkt Druckertreiber installieren den Button **Datenträger...** wählen.

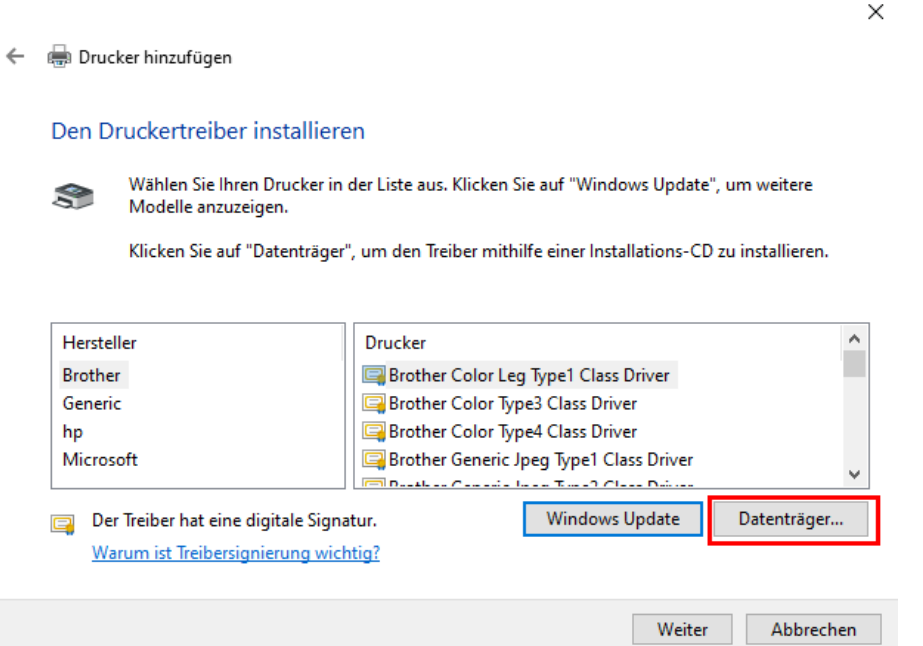

Nun auf den Button **Durchsuchen…** klicken und zum Ordner des entpackten Druckertreibers navigieren (vgl. Abschnitt [Vorbereitung: Herunterladen des Druckertreibers](#page-0-0)) und jeweils mit **OK** bestätigen. Für Brother bsp. in den Pfad Downloads\gdi und für Canon bsp. in den Pfad Downloads\ GPlus PCL6 Driver V290 32 64 00\x64\Driver, je nachdem wohin das heruntergeladene Treiberpaket entpackt wurde.

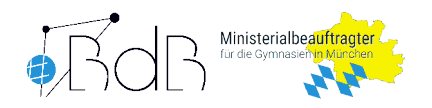

 $\times$ 

#### ← mill Drucker hinzufügen

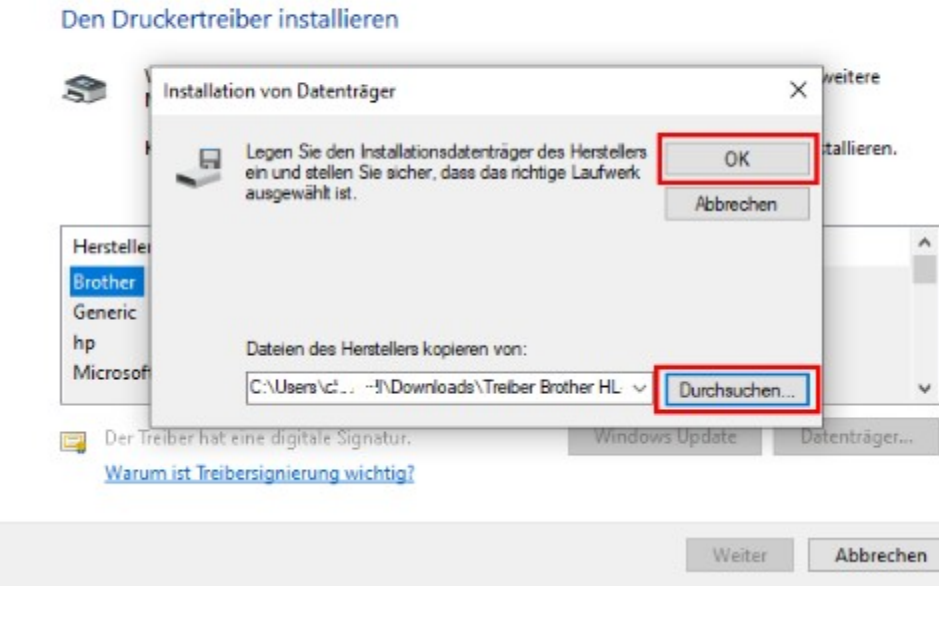

Aus der Liste den passenden Druckertyp, meist ist dieser auf das Gehäuse aufgedruckt, auswählen und mit einem Klick auf den Button **Weiter** die Auswahl bestätigen.

# $\leftarrow$ Drucker hinzufügen

### Den Druckertreiber installieren

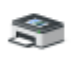

Wählen Sie Ihren Drucker in der Liste aus. Klicken Sie auf "Windows Update", um weitere Modelle anzuzeigen.

Klicken Sie auf "Datenträger", um den Treiber mithilfe einer Installations-CD zu installieren.

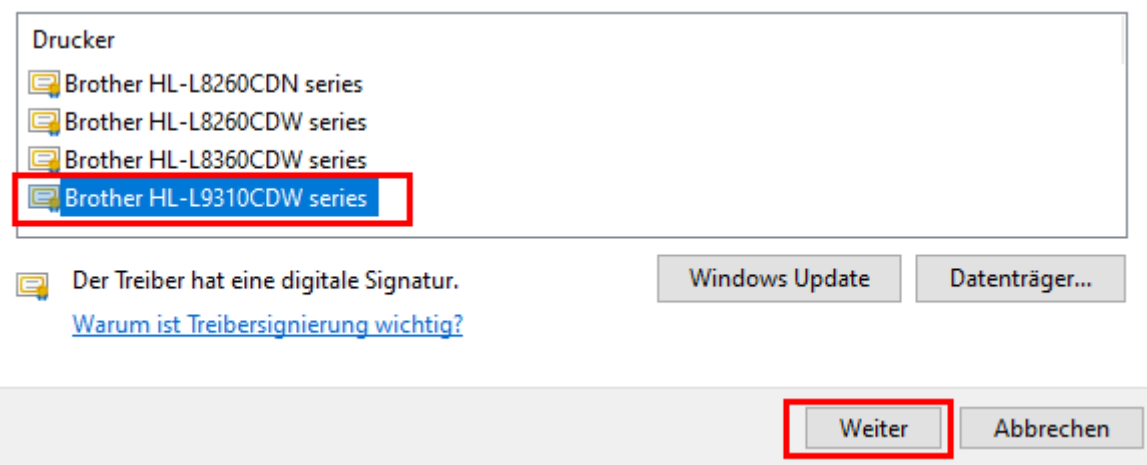

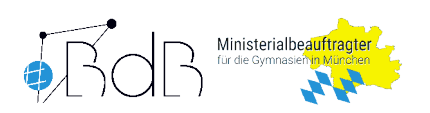

 $\sim$ 

Als **Druckername** sollte eine wiedererkennbare Bezeichnung für den Drucker eingeben werden. Bsp. vor dem Typ des Druckers den Druckernamen np?????? und den Raum, in dem sich der Drucker befindet, notieren. Der Drucker wird unter diesem Namen beim Ausdruck in allen Programmen angezeigt. Ein Klick auf den Button **Weiter** bestätigt die Eingabe.  $\sim$  1

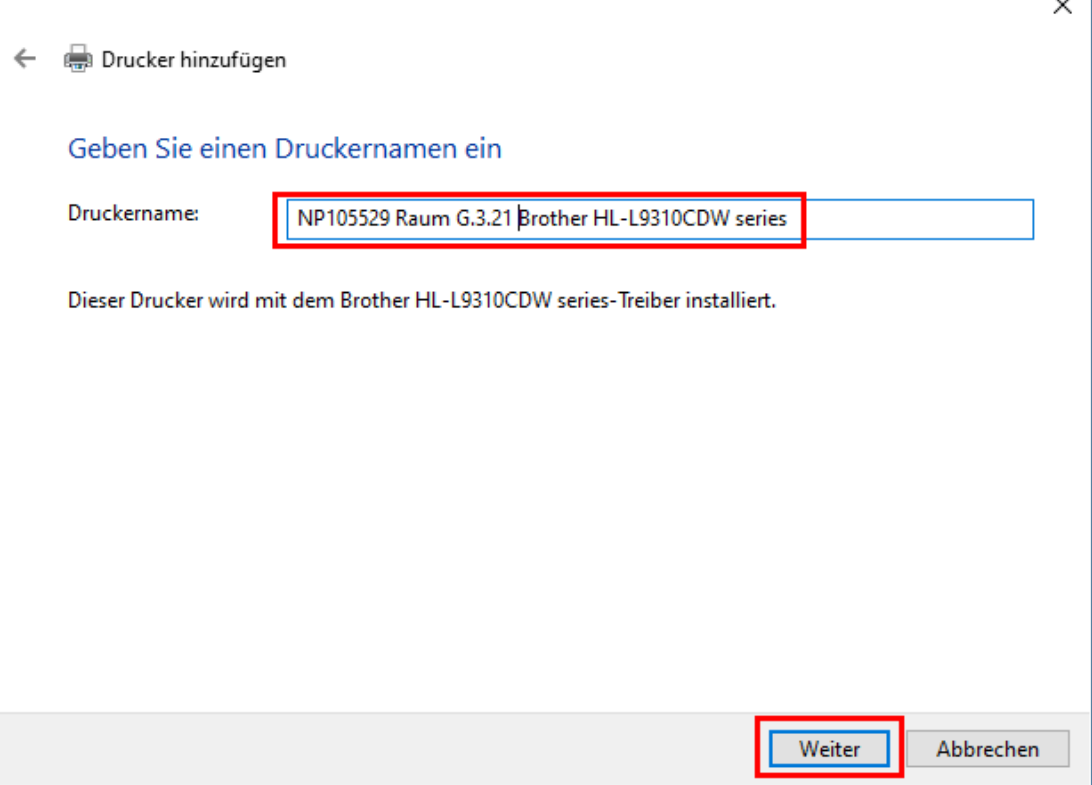

Im nächsten Fenster des Installationsassistenten ist die Option **Drucker nicht freigeben** zu wählen und mit einem Klick auf den Button **Weiter** zu bestätigen.

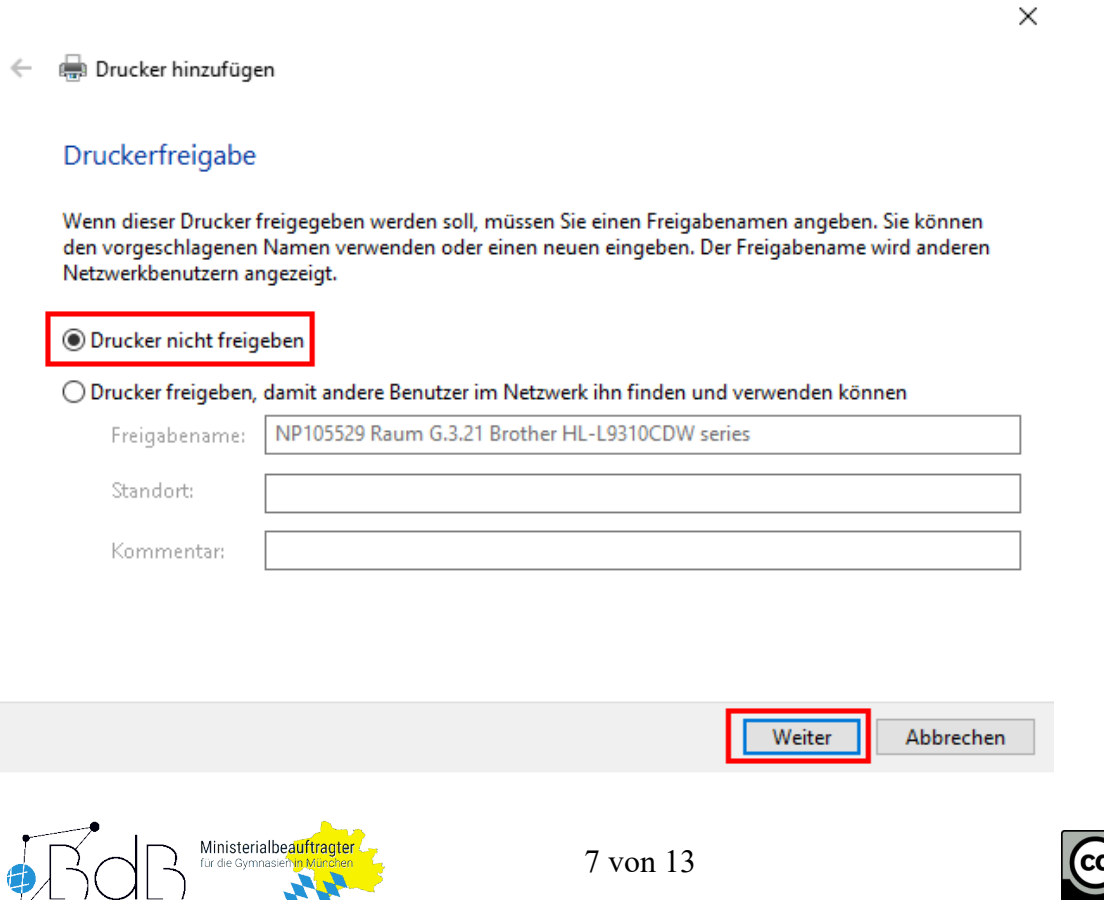

**TANK** 

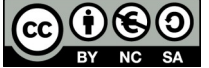

Im letzten Fenster kann optional eine Testseite gedruckt und die Installation mit einen Klick auf den Button **Fertig stellen** abgeschlossen werden.

 $\leftarrow$ Drucker hinzufügen

> Sie haben NP105529 Raum G.3.21 Brother HL-L9310CDW series erfolgreich hinzugefügt

Drucken Sie eine Testseite, um zu überprüfen, ob der Drucker funktionsfähig ist, oder um Informationen zur Problembehandlung für den Drucker anzuzeigen.

Testseite drucken

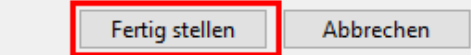

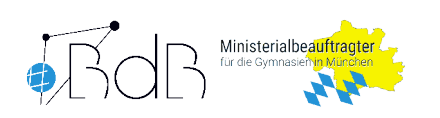

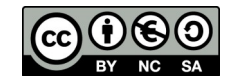

# **2. Windows (gemanaged) als AWB**

Im Webbrowser ist im pädagogischen Netz M@School-Control <http://schulweb/msc/> zu öffnen. Aus allen anderen Netzen kann das Webfrontend über folgende Adresse erreicht werden: https://schulweb-ca????-muenchen.musin.de/msc/ wobei die vier Fragezeichen ???? nach ca durch die individuelle Campusnummer, bsp. 1234 zu ersetzen sind. Wie gewohnt mit den pädagogischen Zugangsdaten mschool\*mein.benutzername* und dem dazugehörenden Passwort an M@School Control anmelden. *mein.benutzername* ist durch den eigenen Benutzername zu ersetzen. Im Menüpunkt **Geräteverwaltung** nun den Untermenüpunkt **Drucker** wählen. Über die Suche kann der gewünschte Drucker, der einem Gerät zugewiesen werden soll, gesucht werden. Dazu den Druckernamen in das Feld Gerätename eingeben und/oder einen Raumnamen in das Feld Raum eingeben. Um mehrere Drucker einem Rechner zuzuweisen, können auch mehrere Geräte durch Anhaken ausgewählt werden. Hierzu dann bsp. mfg\* in das Eingabefeld Gerätename eingeben und Suchen klicken. Es werden dann alle Geräte, die mit mfg beginnen, gesucht. Das Sternchen kann auch als Platzhalter in allen anderen Suchfeldern in M@SchoolControl verwendet werden. Mit einem Klick auf **Übernehmen** ist die Auswahl zu bestätigen.

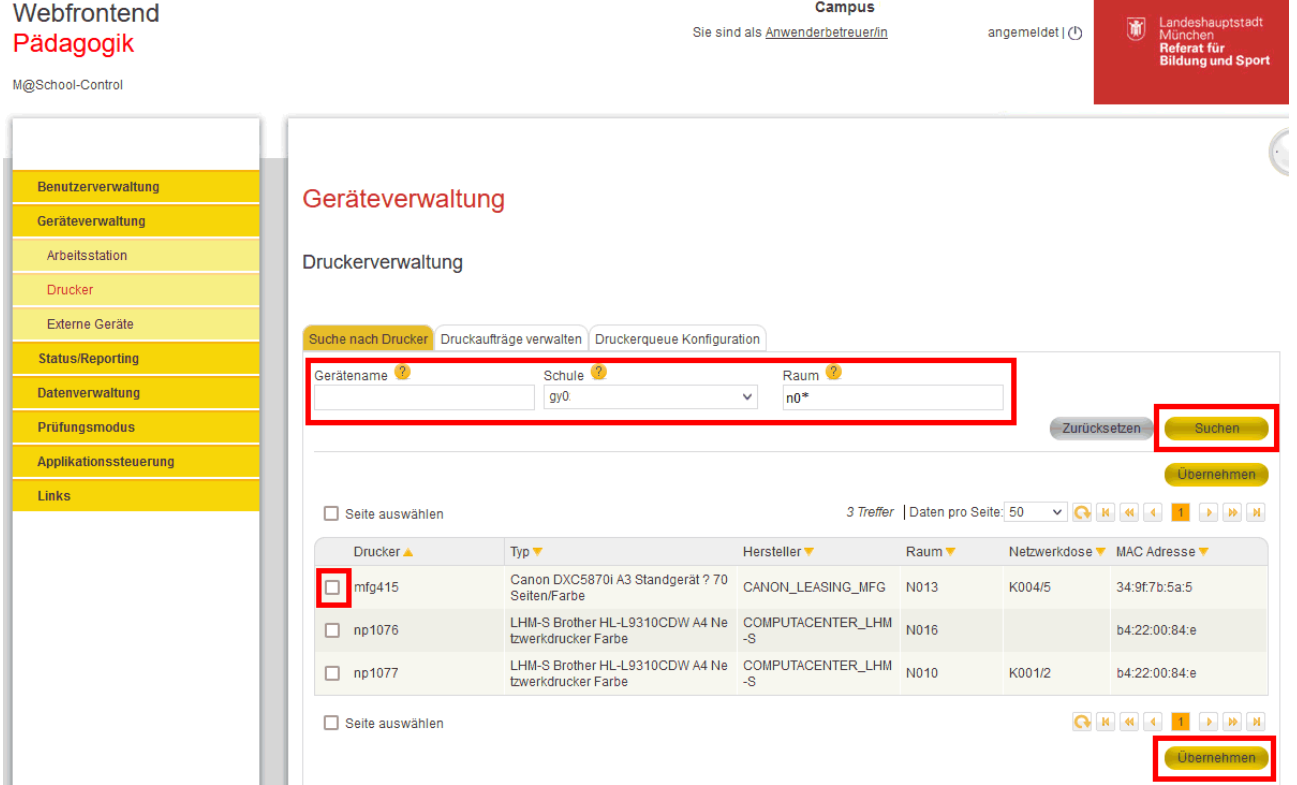

Im nächsten Fenster ist der / sind die Rechner zu suchen, auf denen der / die Drucker zugewiesen werden soll(en). Die Suche wird mit einem Klick auf den Button **Suchen** gestartet.

In der Matrix kann die Druckerzuweisung nun individuell gewählt werden. Zuerst muss dabei die Zeile durch Setzen des Hakens vor der Arbeitsstation aktiviert werden. Anschließend kann an der Kreuzung aus Spalte (Drucker) und Zeile (Arbeitsstation) der Haken gesetzt werden, wenn der Drucker dieser Spalte der Arbeitsstation zugewiesen werden soll. Wird zusätzlich der Radiobutton im Kreuzungspunkt aus Drucker und Arbeitsstation aktiviert, wird dieser Drucker auf dem jeweiligen Rechner zum Standarddrucker. Die Zuweisung wird mit einem Klick auf den Button **Übernehmen** gespeichert.

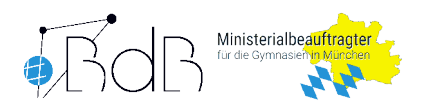

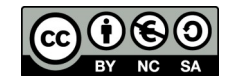

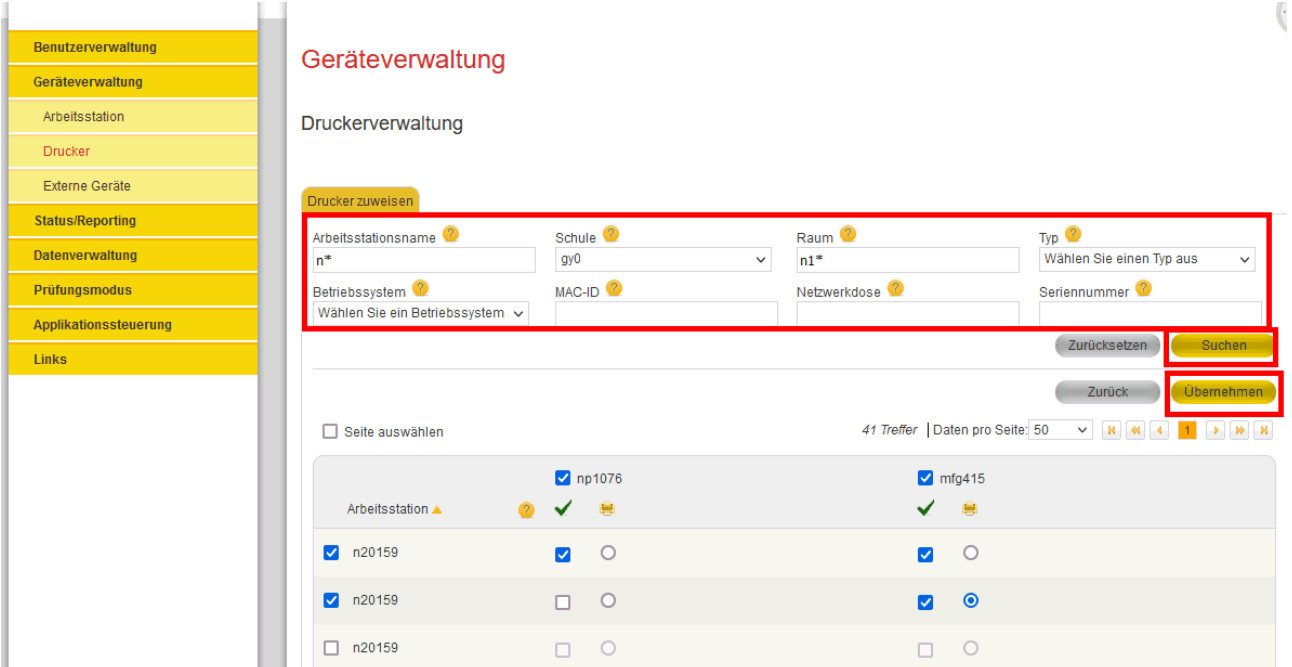

Im Bild wurde beispielsweise np1076 dem Rechner n20159 zugewiesen. Ebenfalls hat der Rechner mfg415 zugewiesen bekommen. Keiner der zugewiesenen Drucker soll auf dem Rechner der Standarddrucker sein. mfg415 wurde noch auf n20159 zugewiesen und soll auf diesem Standarddrucker sein.

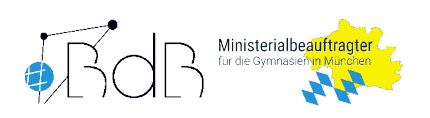

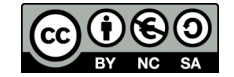

# **3. iOS (gemanaged)**

### **Druckerkonfiguration**

### *MFG Konfiguration für AirPrint*

Auf der Konfiguratioswebsite des MFG unter https://mfg????:8443/ , die Fragezeichen entsprechen der individuellen MFG-Nummer auf dem Gerät, mit dem Systemcode anmelden. Dieser sollte jeder Schule bekannt sein.

Im Hauptmenü durch einen Klick auf **Einstellungen/Speicherung** das Einstellungsmenü öffnen. Im Einstellungsmenü im Menübaum **Präferenzen** und anschließend **Einstellungen Netzwerk** klicken. In der Liste auf der rechten Seite nun ziemlich weit unten den Punkt **Einstellungen AirPrint** suchen und anklicken. Auf der Einstellungsseite AirPrint den Haken bei **AirPrint aktivieren** setzen, in das Feld **Druckername** den Druckername eintragen bsp. MFG???, sofern nicht bereits eingetragen und in das Textfeld hinter **Ort** einen Ort eingeben, sofern noch nichts eingetragen ist. Die Eingaben rechts oben mit **OK** bestätigen und anschließend unbedingt links oben **Einstellungen anwenden** klicken, damit die entsprechenden Dienste auf dem Gerät gestartet werden.

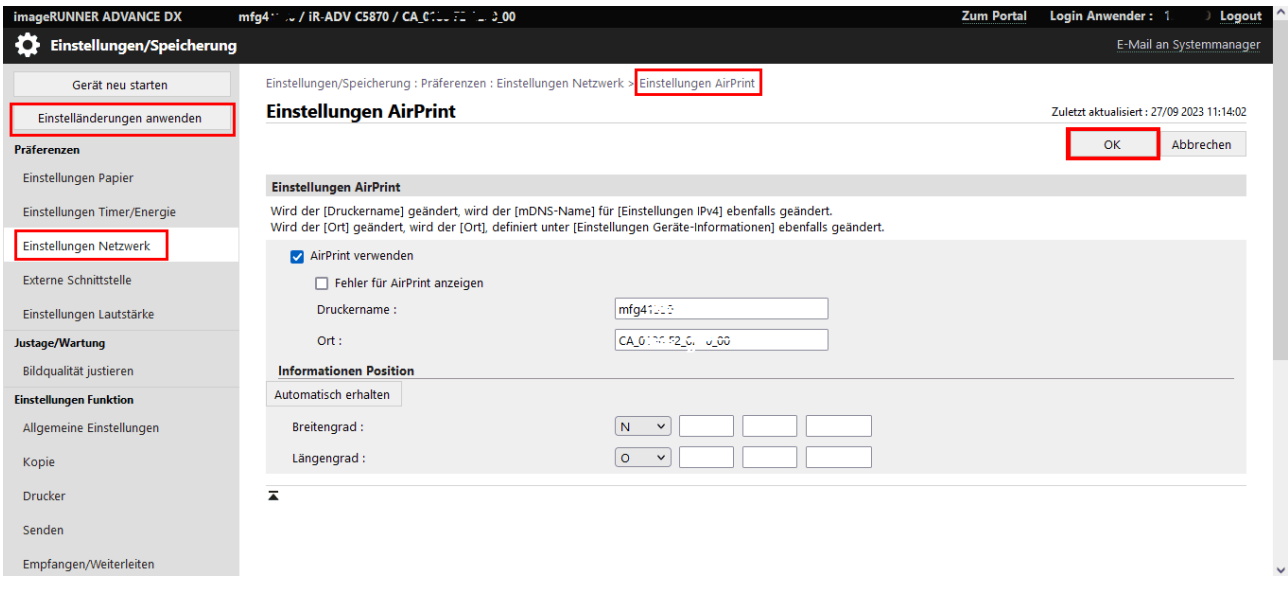

## *Brother Druckerkonfiguration für AirPrint*

Mit einem Webbrowser ist im pädagogischen Netz auf die Konfigurationswebsite des Druckers zu gehen. Unter http://np????/ , die Fragezeichen entsprechen der individuellen Drucker-Nummer auf dem Gerät, kann diese geöffnet werden. Anschließend ist das Passwort in das Eingabefeld hinter

**Anmelden** einzugeben und mit einem Klick auf den Pfeilbutton zu bestätigen. Das Passwort befindet sich auf einem Aufkleber auf der Geräterückseite. Ist kein Passwortaufkleber Pwd: angebracht lautet das Passwort initpass .

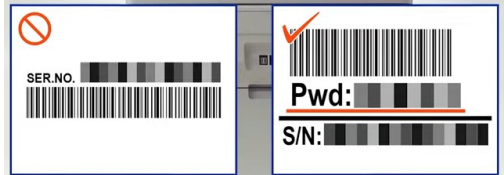

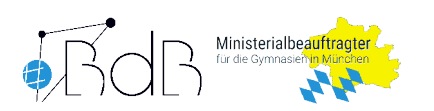

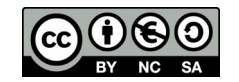

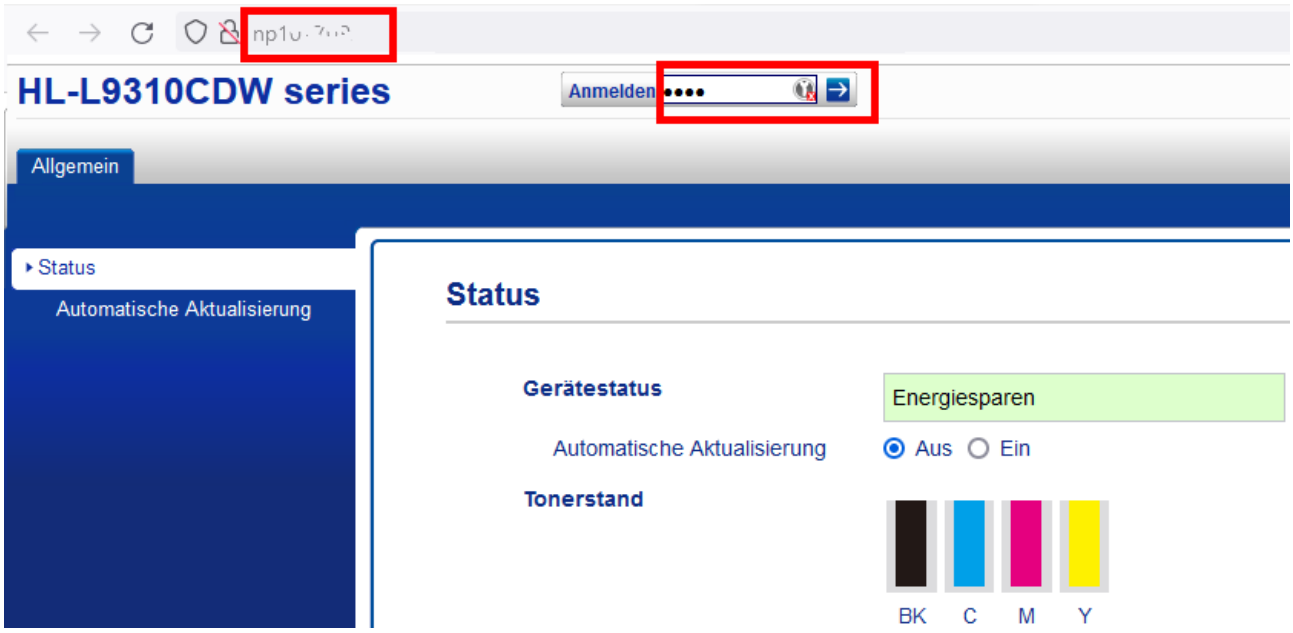

Durch einen Klicke auf den Reiter **Netzwerk** und anschließend auf den Menüpunkt **Protokoll** die Einstellungsseite für die zur Verfügung stehenden Protokolle wählen. Es muss dort ein Haken bei IPP und AirPrint gesetzt sein bzw. werden. Anschließend mit Klicken auf den Button **Senden** die Einstellung speichern. Optional kann nach dem Speichern noch der Link **Erweiterte Einstellungen** hinter dem Punkt **AirPrint** aufgerufen werden und dort der **Druckername** und **Standort** in die Textfelder eingetragen und mit einem Klick auf den Button **Senden** gespeichert werden.

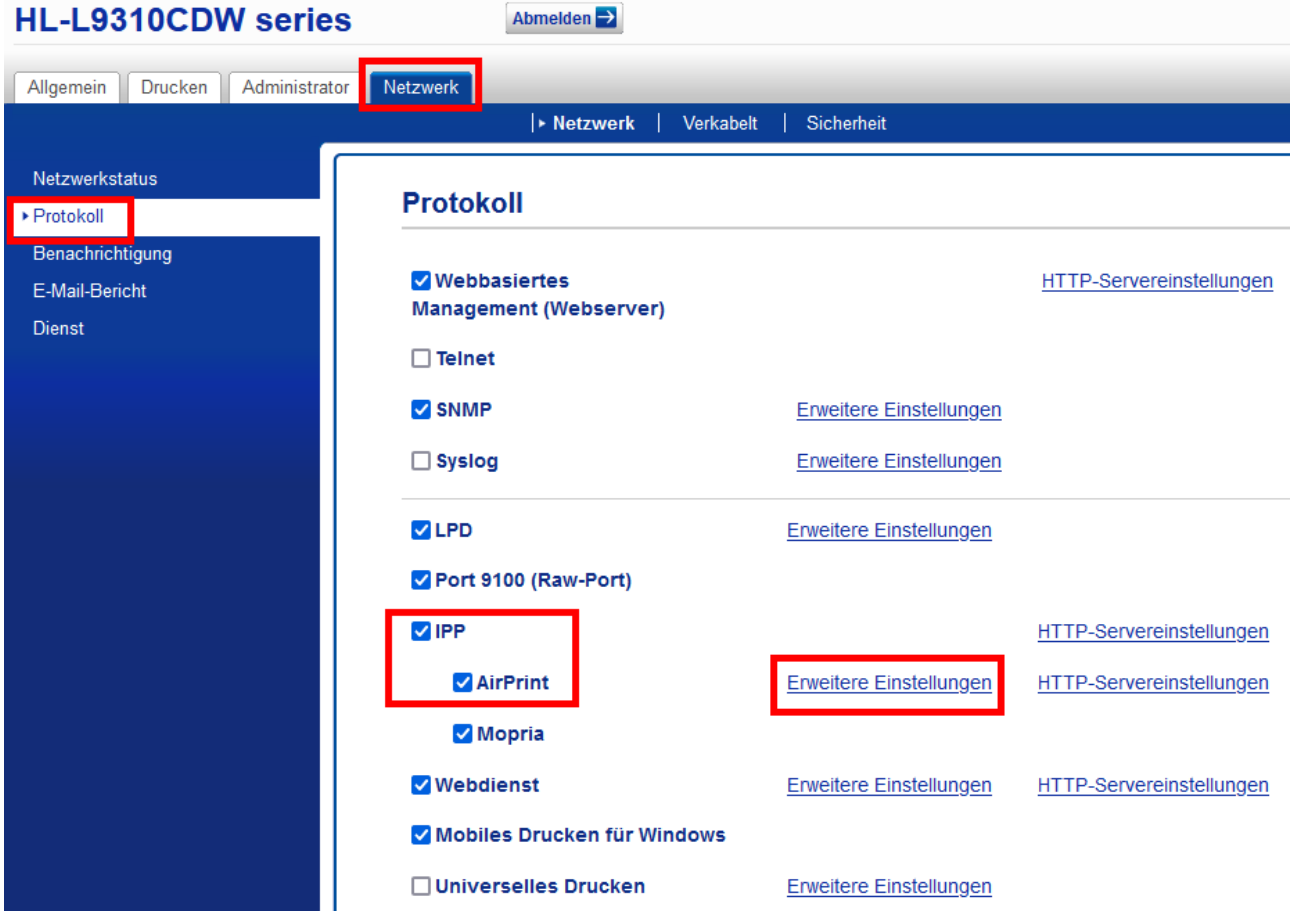

12 von 13

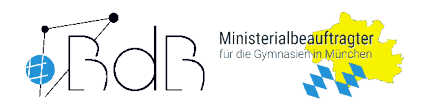

### **MDM Einstellung**

Auf https://jss.musin.de:8443/ anmelden. Unter dem Reiter **Device** den Menüpunkt **Configuration Profile** anklicken. Dort ein neues Profil für einen oder mehrere Drucker/MFGs erstellen, das dann individuell (Smart)Gruppen oder Geräten bzw. Nutzern zugewiesen werden kann. Als Erstes einen **Profilnamen** für das neue Profil eingeben. In der Auswahlliste über die Inhalte des Profils zum Punkt **AirPrint** gehen und diesen anklicken. Im rechten Fenster nun **Configure** anklicken, um AirPrint als Teil dieses Profils zu aktivieren. Im rechten Fenster schließlich den Button **+Add** klicken, um eine neue Zeile für einen Drucker zu erstellen. In diesem Eingabemenü sind mehrere Eingabefelder. Zum einen das Feld in der Spalte **IP ADDRESS**. Dort muss nicht unbedingt eine IP Adresse eingegeben werden, sondern auch die Eingabe eines vollständig qualifizierte Domainname (FQDN) des Druckers ist möglich, was sich empfiehlt. Der Eingabe in das Feld hat damit die Form: np??????.ca????.muenchen.musin.de , wobei die ersten Fragezeichen ?????? die Nummer im Namen des Druckers symbolisieren sollen und die vier Fragezeichen ???? nach ca durch die individuelle Campusnummer, bsp. 1234 zu ersetzen sind. Beispielsweise könnte der Eintrag in das Feld IP Adresse damit lauten: *np123456.ca1234.muenchen.msuin.de* oder *mfg12345.ca1234.muenchen.musin.de* . In das Feld **Port** 631 und in das Feld **Ressource Path** /ipp/print einfügen. Der Punkt **USE TLS** sollte auf No stehen, da nur selbstsignierte Zertifikate auf den Druckern installiert sind und es so zu Fehlern beim Drucken kommt. Mit einem Klick auf **Save** hinter der neuen Zeile wird diese übernehmen. Im Reiter **Scope** können wie üblich die Geräte, Gruppen, Nutzer gewählt werden, denen das Profil zugewiesen werden soll. Abschließend ist das Konfigurationsprofil mit Klick auf das **Disketten-Save Icon** zu speichern und an die Geräte zu verteilen.

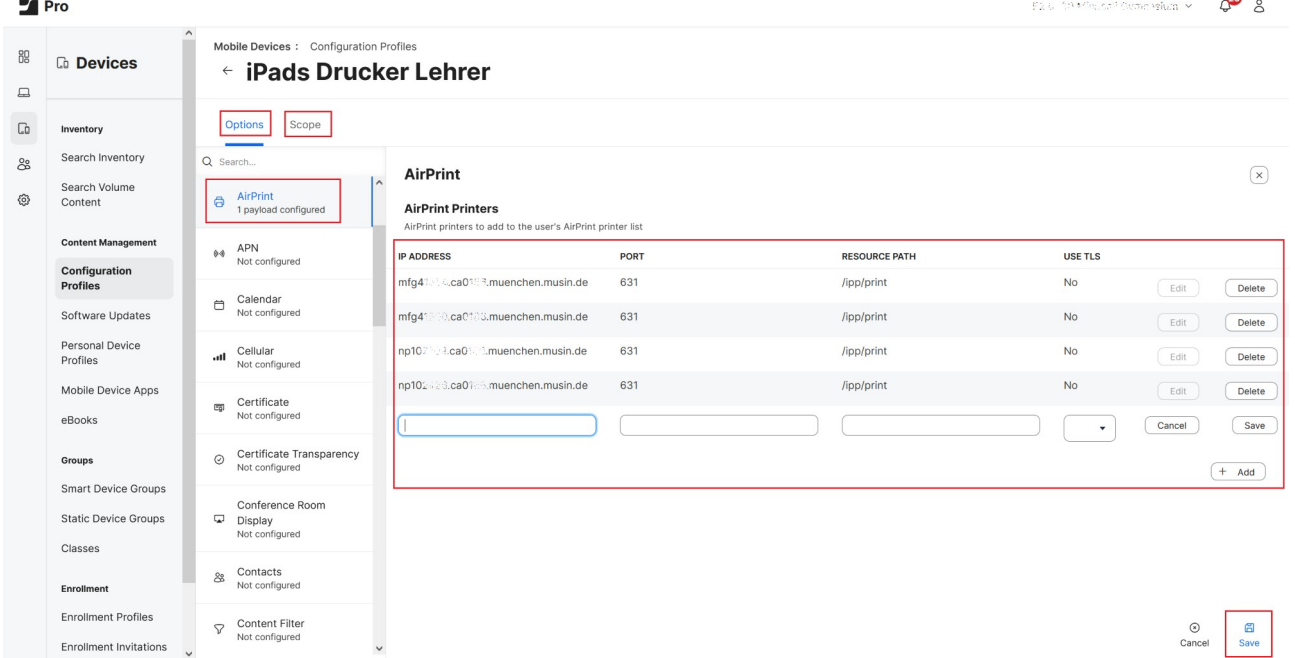

Ein direktes Suchen der Drucker auf den Geräten (besonders für BYOD) funktioniert nicht, weil die Geräte in verschiedenen VLANs sind. Es muss immer über ein Profil eine Druckerzuweisung erfolgen oder ggf. eine Druckerapp des jeweiligen Druckerherstellers installiert werden.

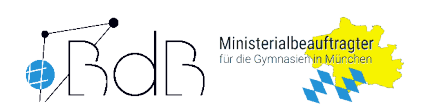

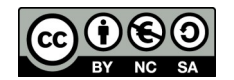